The Performance Review captures summary comments of your strengths and opportunity areas regarding how you have demonstrated the Geisinger Values and performed your job expectations, responsibilities, and goals. The review includes one overall rating and will be discussed between and acknowledged by you and your manager.

These are the five steps in the Performance Review process and are further explained in this job aid.

- Step 1: Employee writes Self-Evaluation
- Step 2: Manager writes employee's Performance Review
- Step 3: Manager and employee meet to discuss the Performance Review
- Step 4: Employee writes final comments and Acknowledges the Performance Review
- Step 5: Manager writes final comments and Acknowledges the Performance Review

#### STEP 1: EMPLOYEE WRITES SELF-EVALUATION

<u>Note:</u> Confirm with your manager **if you are required to complete a selfevaluation** and if so, the timeframes to complete it.

#### **Overall Navigation**

Pencil – add/edit information in a section. (You can also click within a section to add/edit information.)

Back arrow - undo information entered in a section that hasn't been saved.

Check mark - saves information entered in a section

Back and Next Buttons – moves backward and forward between sections in the review and will save information entered into the current section.

| $\checkmark$ |      |  |      |  |
|--------------|------|--|------|--|
|              | Back |  | Next |  |

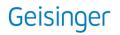

Follow the steps to complete the Self-Evaluation.

1. Click on the Workday message to complete the Self Evaluation.

| Complete Self Evaluation<br>Jane Szygma (72123)<br>Self Evaluation: Annual Performance Review - Manager: Jayne                                                                                                    | 4                        |                       |                  | r., |
|----------------------------------------------------------------------------------------------------|--------------------------|-----------------------|------------------|-----|
| 16 minute(s) ago - Due 07/13/2021; Effective 09/30/2021 Review Period 09/01/2020 - 09/30/2021                                                                                                    |                          |                       |                  |     |
| Employees:<br>Please complete each section of the self evaluation. Following completion of your self evaluation, your supervisor will complete a similar evaluation. He or she w<br>review all sections and overall rating before obtaining final acknowledgements.<br><u>Managers:</u><br>Please use the Request Feedback process to gather thoughts from colleagues who worked with the employee during the performance period. (Click Geisinger<br>Feedback on Worker). If you were not the employee's manager for the majority of the performance period, please request feedback from his or her former mana<br>requests during the annual review period to 2-3 people. Any feedback provided within the last year will appear in a pop-up on this screen. The pop-up will update | • Team Pe<br>ger. Kindly | rformanc<br>limit fee | e > Get<br>dback |     |
| submitted. If closed, you may reopen the feedback window by clicking on the graph icon above. Please complete each section of the manager evaluation, using feedback collected along with your own feedback. Following your completion of the evaluation, review all sections and overall rating before obtaining final acknowledgements.                                                                                                    |                          |                       |                  |     |
|                                                                                                    |                          |                       |                  |     |
| Go to Guided Editor     Go to Summary Editor       A simple step-by-step guide     Edit everything on one page                                                                                                    |                          |                       |                  |     |
| Process History<br>Jane Szygma (72123)<br>Jayne Barriett (0000)<br>Complete Self Evaluation for Performance Review- Awaiting Action                                                                                                    |                          |                       |                  |     |

 Click on Go to Guided Editor. (Recommended and steps outlined below.) Or click on Go to Summary Editor (optional) – outlines the entire review on one page and does not include section instructions.

| ( | Go to Guided Editor         |
|---|-----------------------------|
|   | A simple step-by-step guide |

#### Section: Geisinger Values

 In the Comment box (using the pencil icon or clicking in the box), provide a summary of how you have demonstrated the Geisinger Values and any opportunities for improvement.

| Competency                                           |                                                                                                    |                                     |           |
|------------------------------------------------------|----------------------------------------------------------------------------------------------------|-------------------------------------|-----------|
| Geisinger Values                                     |                                                                                                    |                                     |           |
| Category                                             |                                                                                                    |                                     |           |
| <u>Geisinger Values</u>                              |                                                                                                    |                                     |           |
| Description                                          |                                                                                                    |                                     |           |
| Kindness: We treat e                                 | veryone as we would hope to be treated ourselves                                                                         |                                     |           |
|                                                      | ure colleagues who humbly strive for excellence                                                                          |                                     |           |
|                                                      | nitted to delivering the safest experience for patients, men                                                             |                                     | single ti |
| La annation and Adda alla anna a                     |                                                                                                    | a the corregivere for temerrow      |           |
| Learning: We share d                                 | our knowledge with the best and brightest to better prepar                                                               | e the caregivers for tomorrow       |           |
|                                                      |                                                                                                    |                                     | ation     |
|                                                      | our knowledge with the best and brightest to better prepar<br>antly seek new and better ways to care for our patients, o |                                     | ation     |
| Innovation: We const                                 | antly seek new and better ways to care for our patients, o                                                               |                                     | ation     |
|                                                      | antly seek new and better ways to care for our patients, o                                                               |                                     | ation     |
| Innovation: We const                                 | antly seek new and better ways to care for our patients, o                                                               |                                     | ation     |
| Innovation: We const                                 | antly seek new and better ways to care for our patients, o                                                               |                                     | ation     |
| Innovation: We const<br>Employee Evalue<br>Comment * | antly seek new and better ways to care for our patients, o                                                               | ur members, our community and the n | ation     |
| Innovation: We const<br>Employee Evalue<br>Comment * | antly seek new and better ways to care for our patients, o                                                               |                                     | ation     |
| Innovation: We const<br>Employee Evalue<br>Comment * | antly seek new and better ways to care for our patients, o                                                               | ur members, our community and the n | ation     |
| Innovation: We const<br>Employee Evalue<br>Comment * | antly seek new and better ways to care for our patients, o                                                               | ur members, our community and the n | ation     |
| Innovation: We const<br>Employee Evalue<br>Comment * | antly seek new and better ways to care for our patients, o                                                               | ur members, our community and the n | ation     |
| Innovation: We const<br>Employee Evalue<br>Comment * | antly seek new and better ways to care for our patients, o                                                               | ur members, our community and the n | ation     |
| Innovation: We const<br>Employee Evalue<br>Comment * | antly seek new and better ways to care for our patients, o                                                               | ur members, our community and the n | ation     |
| Innovation: We const<br>Employee Evalue<br>Comment * | antly seek new and better ways to care for our patients, o                                                               | ur members, our community and the n | ation     |
| Innovation: We const<br>Employee Evalue<br>Comment * | antly seek new and better ways to care for our patients, o                                                               | ur members, our community and the n | ation     |

#### Section: Job Responsibilities

5. In the Comment box, provide a summary of the job specific responsibilities (technical competencies, accuracy, productivity, etc.) the employee has demonstrated well and those that can be developed further.

| Employee Evaluation                                                            |                  |
|--------------------------------------------------------------------------------|------------------|
| Comment *                                                                      |                  |
| Format $\lor$ $B$ $I$ $\underline{U}$ $\underline{A}$ $\lor$ $\vdots$ $\aleph$ | M <sup>2</sup> M |
|                                                                                |                  |
|                                                                                |                  |
|                                                                                |                  |

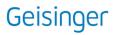

**OPTIONAL AND NOT REQUIRED** – You can attach a brief (no more than one page) summary document regarding demonstration of job responsibilities. Note: **DO NOT** include **PHI** (Protected Health Information) in the attachment.

6. To attach a document, click the **Add** button and then the **Attach** button.

| Employee | File   |
|----------|--------|
| Add      | Attach |

A pop-up box will appear and allow you to attach a document from your computer.

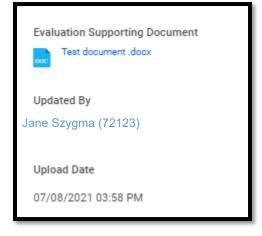

7. Once done completing this section, Click Next.

#### Section: Corporate Compliance

 Rate how you appropriately and consistently comply with all policies, procedures, legal, regulatory, and licensing requirements. Click on the **Proficiency Rating** field name to enable the menu.

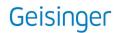

9. Select the rating from the drop-down menu.

| Proficiency Rating * |  |  |
|----------------------|--|--|
| select one 💌         |  |  |
| select one           |  |  |
| Meets                |  |  |
| Partially Meets      |  |  |
| Does Not Meet        |  |  |

10. A comment needs to be entered if you choose Partially Meets or Does Not Meet.

| Employee Evaluation                                                    |                 |
|------------------------------------------------------------------------|-----------------|
| Proficiency Rating *                                                   |                 |
| Does Not Meet 🔻                                                        |                 |
| Comment                                                                |                 |
| Normal $\lor$   B I U A $\lor$   $\equiv$   $\otimes$                  | u <sup>30</sup> |
| Comments are required if the employee Partially Meets or Does Not Meet | 17              |

11. Click Next.

Section: This Year's Goals

<u>Note:</u> Goals are **not required** to complete the review.

Goals **already displayed** on the form were approved by your manager and transferred from Workday for this review period (2021).

Learn more about setting goals in this job aid.

#### **Updating Existing Goals**

**12.** To update the goal, click the pencil icon to the right of the goal (or click within the

goal) to enter edit mode. Since these goals were previously approved, limit your edits to updating the status and entering comments.

| Status                       |      |
|------------------------------|------|
| Completed 💌                  |      |
| Completed On 07/09/2021      |      |
| Employee Evaluation          |      |
|                              | R.M. |
| Comments on goal achievement |      |
|                              |      |

**13.** To save your edits, click the checkmark button to the right of the goal and continue to the next goal. (You can also click the pencil icon to the right of the next goal and begin editing and your changes will be saved on the previous goal.)

#### Adding Approved Goals

If goals were approved by your manager after the self-evaluation was generated, you can use the Add option to transfer goals from Workday.

**14.** Click the **Add** button and check the box next to Use Existing Goal.

| Use Existing Goal             |   |  |
|-------------------------------|---|--|
| Search                        | ≔ |  |
| All Valid Goals for Selection | > |  |
| By Review                     | > |  |
| By Status                     | > |  |
| By Category                   | > |  |

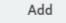

**15.** Search for available goals to add.

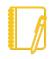

<u>Note:</u> the goal must be in an approved status to transfer to the review. If you have 2021 goals in Workday that have not been approved, speak to your direct manager about approving your goals.

#### Adding Goals

If you need to add goals to the review, use the **Add** button and complete the outlined sections.

| Goal *                 |                 |
|------------------------|-----------------|
| Format 🗸 🖪 I U A 🗸 🗄 📎 | w <sup>34</sup> |
|                        |                 |
|                        |                 |
|                        |                 |
|                        |                 |
| Description            |                 |
| Format 🗸 B I U A 🗸 🗄 🗞 | ы <sup>34</sup> |
|                        |                 |
|                        |                 |
|                        |                 |
|                        |                 |
| Category               |                 |
|                        |                 |
|                        |                 |
|                        |                 |
| Status                 |                 |
| select one             |                 |
|                        |                 |
|                        |                 |
| Employee Evaluation    |                 |
|                        |                 |
| Comment *              |                 |
| Format 🗸 B I U A 🗸 🗄 🗞 | R.              |
|                        |                 |
|                        |                 |
|                        | - //            |
|                        |                 |

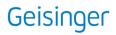

- **Goal\*** title of the goal.
- **Description**\* specific details regarding how you will accomplish the goal (consider using SMART format: Specific, Measurable, Achievable, Relevant and Time-bound).
- **Category**\* the year associated with accomplishing the goal (example: performance reviews for 2021 should contain goals for 2021).
- **Status**\* In progress, completed, etc. If the goal is complete, you will be asked to enter a Completed Date.
- **Comment\*** information regarding your achievements associated with the goal.

\*All goals entered on the form **require** a **Goal (title)**, **Description**, **Category**, **Status and Comment**.

16. When all goals have been added/updated and commented on, click Next.

#### Section: Overall Self Evaluation

**17.** Use the pencil icon or click under the Rating field to enter edit mode.

**18.** Click the drop-down menu for the Overall Rating.

### Employee Evaluation

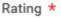

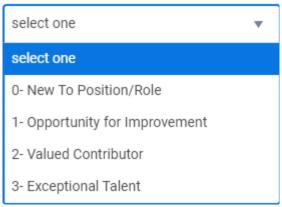

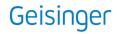

| New to<br>Position/Role        | Those who have not been in their current position/role long<br>enough to give a complete assessment of their abilities.<br>Generally, this will be within an employee's<br>introduction/orientation period and not longer than six months of<br>moving into a new role.                                                     |
|--------------------------------|----------------------------------------------------------------------------------------------------|
| Opportunity for<br>Improvement | Performance did not consistently demonstrate the results and/or<br>competencies expected for the position and/or reasonable<br>progress toward performance improvement goals was not<br>made. A development plan to improve performance, including<br>timelines, must be outlined and monitored to measure progress.        |
| Valued Contributor             | Performance consistently demonstrates the results and/or<br>competencies expected for the position, at times exceeded<br>some expectations and the overall quality of work was at a high<br>level. (This is the expected performance level for an<br>experienced employee in the position.)                                 |
| Exceptional Talent             | Performance demonstrated consistently exceeded the results<br>and/or competency level for the position, and the quality of work<br>was superior and made an exceptional or unique contribution in<br>support of unit, department, or system objectives. Employee is<br>sought out as a resource by others due to expertise. |

- **19.** Based on your performance for the entire performance period, select the rating that most accurately reflects your overall performance and enter overall comments.
- **20.** Select a Rating and enter overall comments.

| Employee Evaluation                                    |                 |  |
|--------------------------------------------------------|-----------------|--|
| Rating *                                               |                 |  |
| 2- Valued Contributor                                  |                 |  |
| Comment *                                              |                 |  |
| Format $\lor$ <b>B I U A</b> $\lor$ $\exists$ <b>S</b> | к <sup>34</sup> |  |
|                                                        |                 |  |
|                                                        |                 |  |

#### 21. Click Next.

#### Section: Summary

The last section is a summary view of all the sections you completed.

**22. Additional Edits Required:** click the Guide Me button on the right side of the section to make any edits.

You can choose **Save for Later or Close**, which allows you to return to the form at a later time to review the content and submit.

No Edits Required: click the Submit button at the bottom of the form.

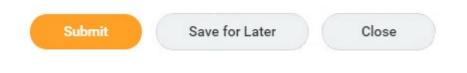

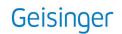

**23.** When you submit the self-evaluation, you will see this pop-up message indicating the review is now with your manager.

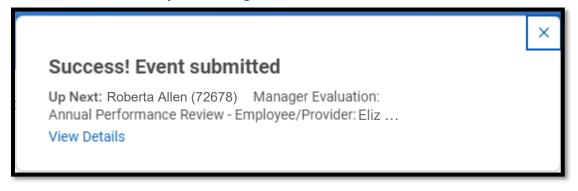

#### STEP 2: MANAGER WRITES EMPLOYEE'S PERFORMANCE REVIEW

Your direct manager will complete your performance review.

#### STEP 3: MANAGER AND EMPLOYEE MEET TO DISCUSS THE PERFORMANCE REVIEW

You and your manager will meet to discuss the review and overall rating.

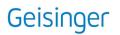

STEP 4: EMPLOYEE WRITES FINAL COMMENTS AND ACKNOWLEDGES THE PERFORMANCE REVIEW

Your manager will send the review to you for your Acknowledgement and final comments.

You will receive a task in your Workday Inbox to complete your performance review.

- 24. Click on the Workday message to acknowledge the review and add any final comments.
- 25. Once in the task, click on the Employee Acknowledgement field name to enable the menu.
- **26.** From the Status section, click on the radio button indicating that you have read the review and your manager has discussed it with you.

| Employee's signature<br>indicates that the<br>individual read the                                 |                                                                                      |
|---------------------------------------------------------------------------------------------------|--------------------------------------------------------------------------------------|
| review and had the<br>opportunity to<br>discuss it with<br>management. It<br>does not necessarily | Note: Your acknowledgement does <b>not</b> indicate that you agree with the content. |
| indicate agreement<br>with the content.                                                           |                                                                                      |
| Search 😑                                                                                          |                                                                                      |

Although not required, you can enter any final comments in the Comment box.

**27.** If you are finished with the review, click the Submit button. If you want to go back to review and submit later, choose Save for Later/Close.

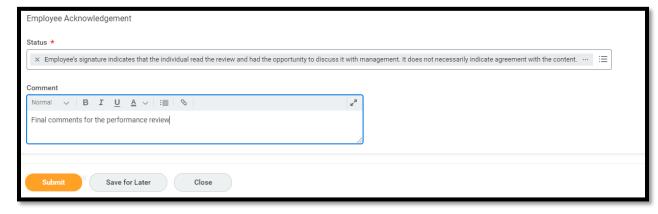

**28.** When you submit, you will see this pop-up message:

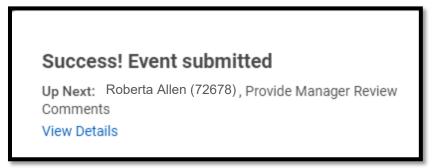

# STEP 5: MANAGER WRITES FINAL COMMENTS AND ACKNOWLEDGES THE PERFORMANCE REVIEW

Your performance review has now been returned to your manager for their final Acknowledgement.

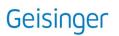

#### **REVIEWING COMPLETED PERFORMANCE REVIEWS**

Once your Performance Review has been completed, you can view your review at any time in Workday.

- 1. From your Workday homepage, select Talent and Performance.
- 2. From the next screen on the right under Performance, select Reviews.

| D | Performance      |   |
|---|------------------|---|
|   | Reviews          | > |
|   | Printable Review | > |

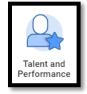

**3.** From your Completed list, you can View the performance review on your computer or you can Create a PDF and print it and/or save it outside of Workday.

| View | Create New PDF |
|------|----------------|
|      |                |

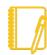

<u>Note:</u> When you print or save a copy of the performance review outside of Workday, attachments are not automatically included. You will need to print and/or save attachments separately.

Also, Comments in the Job Responsibilities section aren't included when you print and/or save a PDF copy of the performance review. To save and/or print these Comments outside of Workday, you will need to capture a screenshot of the comments. Alternately, you can drag your mouse over the comments on the screen and press Ctrl-C to copy, then paste the text into another program (such as Word) by pressing Ctrl-V.

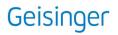